**Colour in Motion** 

## Einbindung PEDriver für Epson ET-2756 Series mit Sublisplash EPN+ Tinten in Adobe Photoshop

### 1. Farbeinstellungen in Adobe Photoshop überprüfen

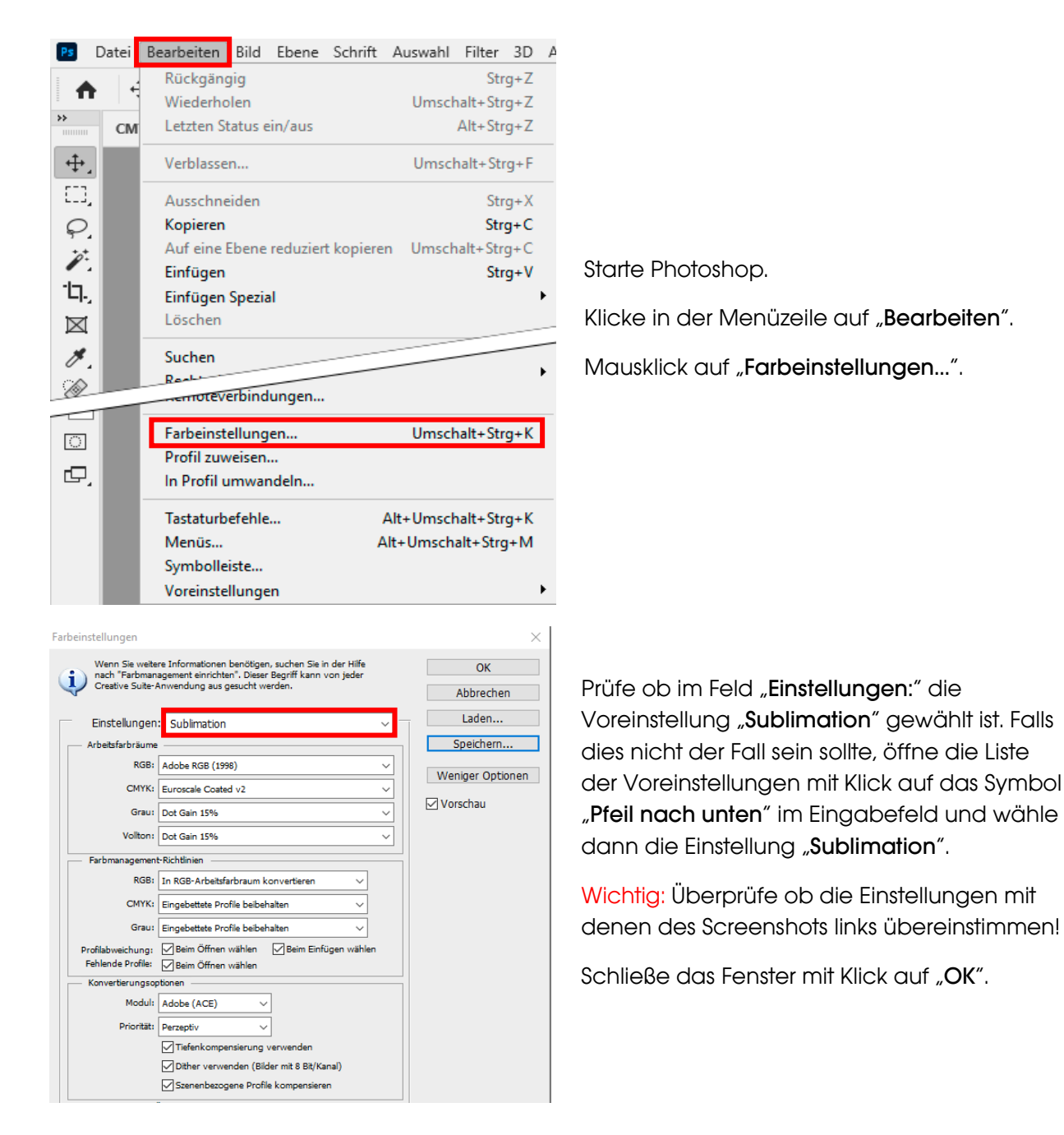

## www.sublisplash.de

### **Colour in Motion**

#### 2. Laden einer Testdatei und Ausdruck über den PEDriver

Sofern die Datei einen abweichenden Arbeitsfarbraum hinterlegt hat erscheint das Fenster "Abweichung vom eingebetteten Profil".

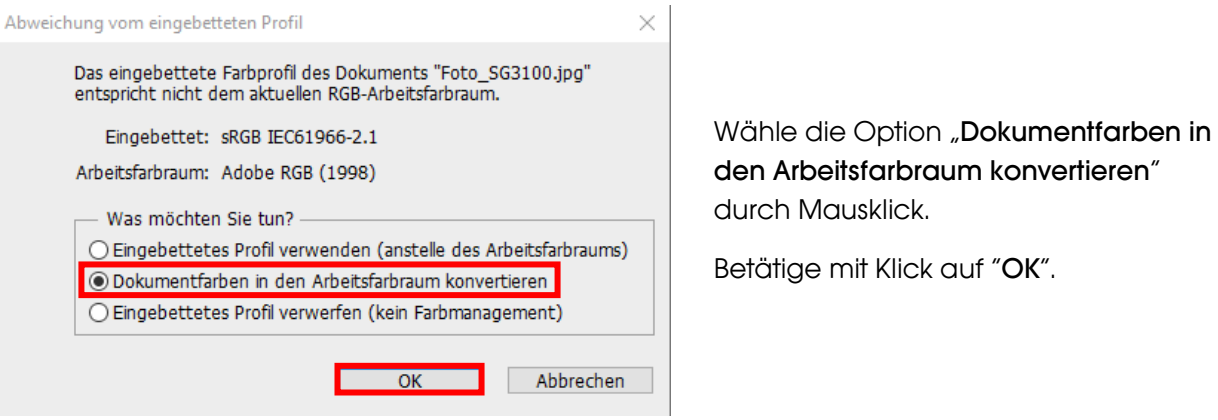

Sollte die Datei keinen Arbeitsfarbraum hinterlegt haben erscheint das Fenster "Fehlendes Profil".

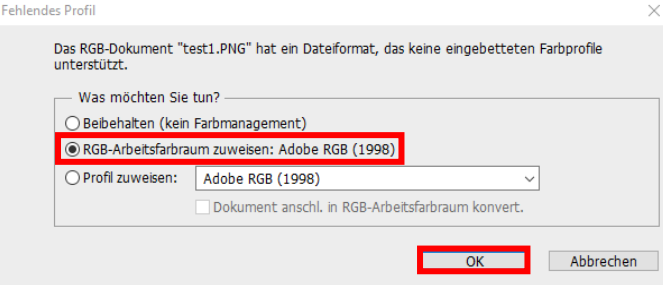

Wähle hier die Option "RGB-Arbeitsfarbraum zuweisen: Adobe RGB (1998)" durch Mausklick.

Betätige mit Klick auf "OK".

## www.sublisplash.de

### **Colour in Motion**

 $\checkmark$ 

Klicke in der Menüzeile auf "Datei" und dann im aufgeklappten Menü auf "Drucken..." um den Photoshop Druckdialog aufzurufen.

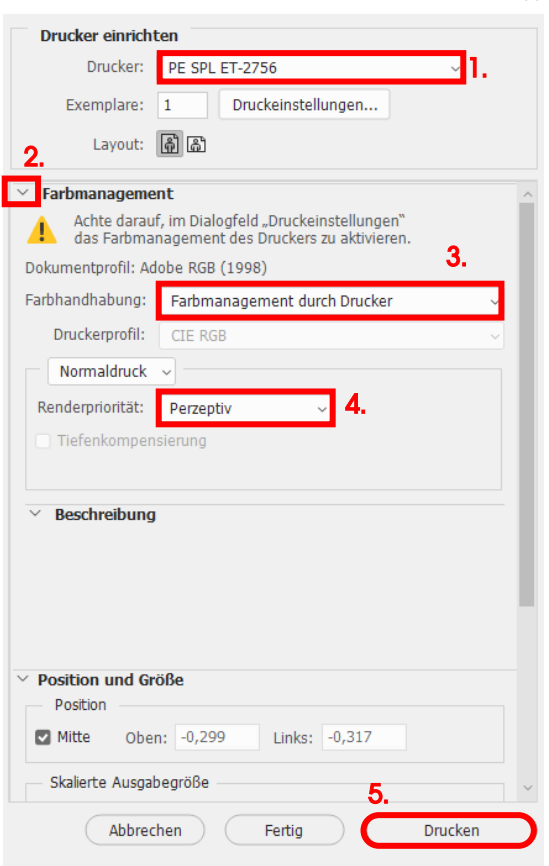

1. Wähle den "PE SPL ET-2756" im Druckerfeld aus.

2. Sollte "Farbmanagement" noch nicht aufgeklappt sein öffne es durch Klick auf den Pfeil links neben dem Wort "Farbmanagement".

3. Wähle bei "Farbhandhabung:" "Farbmanagement durch Drucker" aus.

4. Wähle unter "Renderpriorität" "Perzeptiv" aus.

5. Um jetzt direkt zu drucken klicke mit der Maus auf "Drucken".

Praxistipp: Es empfiehlt sich vor dem Druck zu prüfen, ob die aktuell im Druckertreiber gewählte Druckvoreinstellung korrekt ist.

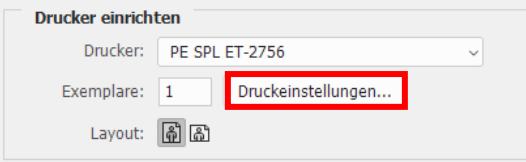

Dazu klickst Du im Photoshop Druckdialog auf "Druckeinstellungen...".

## www.sublisplash.de

### **Colour in Motion**

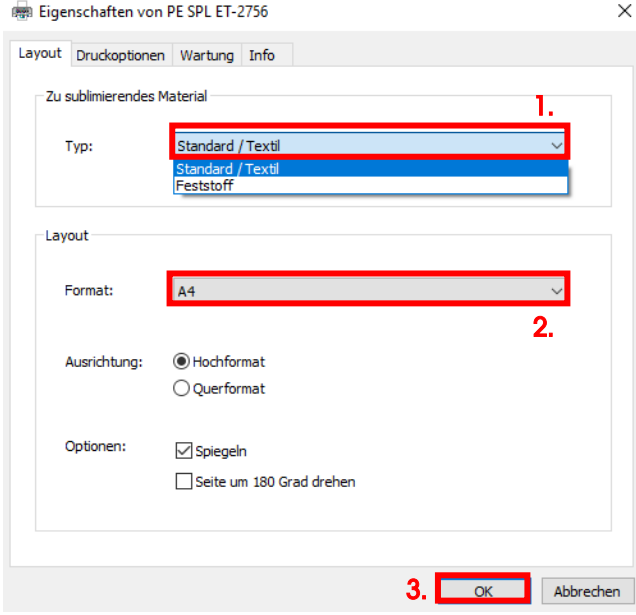

1. Wähle unter "Zu sublimierendes Material" den Typ des Materials, auf dem Du Dein Motiv sublimieren möchtest. Möchtest Du zum Beispiel auf ChromaLuxe Platten sublimieren, wählst Du "Feststoff", bei Kissenhüllen "Standard / Textil" durch Mausklick aus.

2. Bei "Format:" wählst Du die passende Papiergrösse (Letter, A4, Tassenzuschnitt).

3. Bestätige die Auswahl mit Mausklick auf "OK". Das Fenster "Eigenschaften von PE SPL ET-2756" wird geschlossen.

Lege ein paar Blatt SUBLIPRIME Papier mit der unbedruckten Seite nach vorne in den Papierschacht des Druckers.

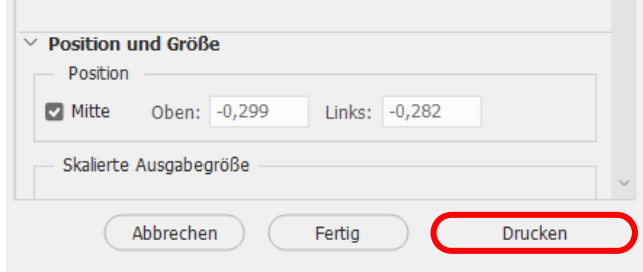

Mit Klick auf "Drucken" startest Du den Ausdruck.

## www.sublisplash.de